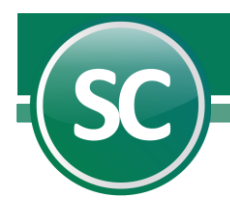

# Generación de póliza desde CFDI

En esta guía usted podrá configurar su sistema de SuperCONTABILIDAD para poder generar la póliza contable y es por ello que te presentamos una poderosa herramienta que te facilitará en gran medida la generación de pólizas a través de los archivos CFDI (comprobantes fiscales).

Con SuperCONTABILIDAD podrás generar pólizas desde los archivos CFDI en cuestión de segundos permitiéndote generar pólizas de Diario, Ingresos o Egresos afectando tus cuentas contables de Proveedores, Acreedores, Clientes.

Para poder utilizar esta herramienta hay que configurar el sistema SuperCONTABILIDAD siguiendo estos pasos:

## Crear archivo parámetros en base a CFDI

Para crear este archivo de parámetros entraremos al menú Variables/Editor de pólizas en base a CFDI, mostrando la siguiente imagen:

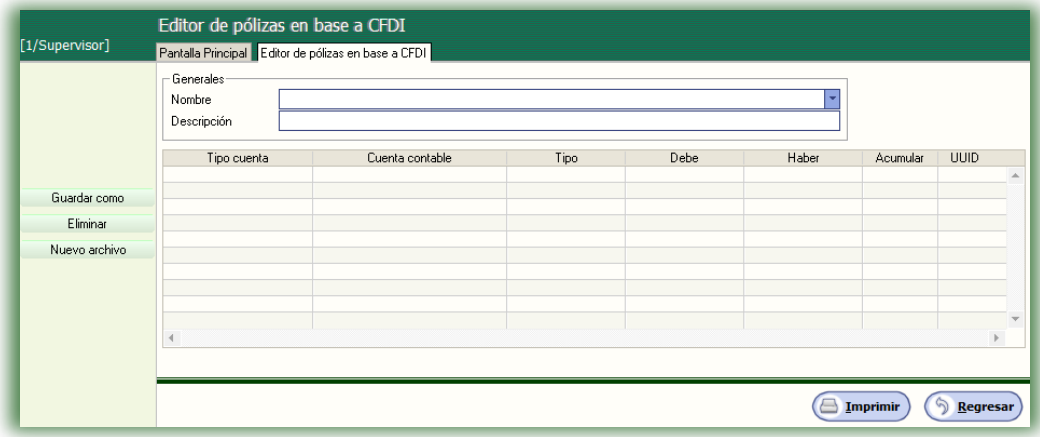

Lo primero que haremos es crear el archivo de parámetros, este archivo llevara el nombre como lo podamos identificar mas rapido, entonces daremos clic en el botón. Nuevo archivo

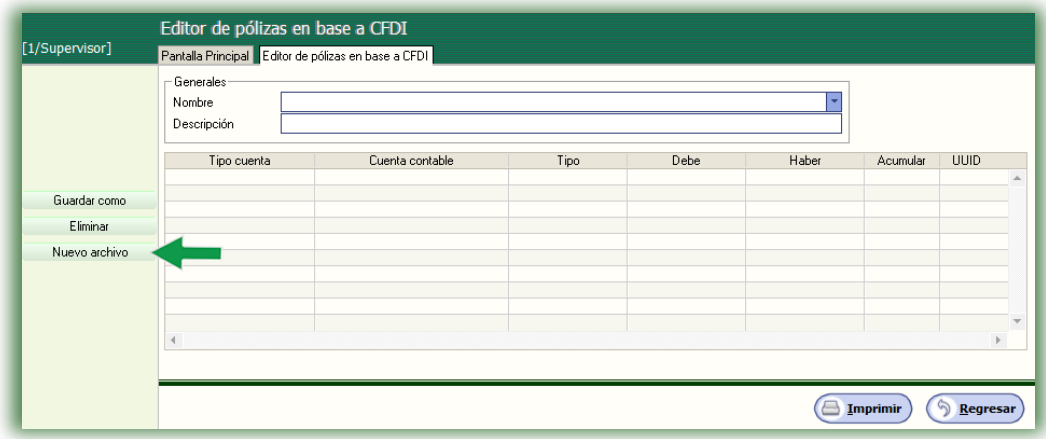

Despues le ponemos un nombre a nuestro archivo de parámetros. Ejemplo: Ejemplo Póliza Gastos CFDI.

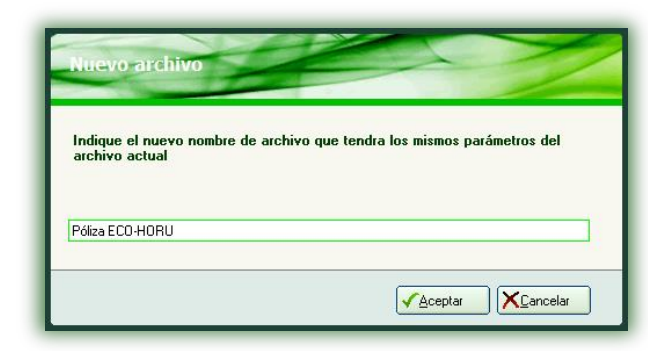

## Configuración archivo de parámetros en base a CFDI

En este punto se explicara paso a paso la configuración de la póliza de gastos:

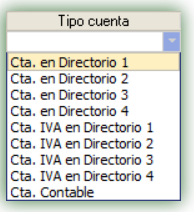

En esta opción si usted selecciona **Cta. en Directorio 1,** el sistema tomara la cuenta contable que se le configuro al **Cliente/Proveedor** en el Menú Directorio/Captura de directorio en la pestaña Cuentas póliza desde CFDI, como se muestra en la siguiente imagen:

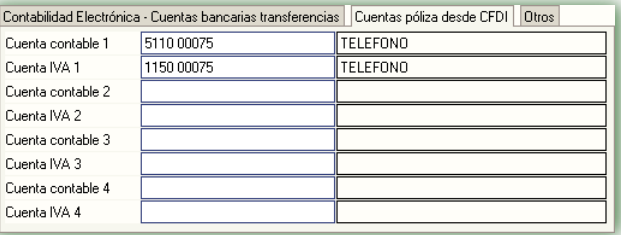

Un proveedor puede tener distintas cuentas para los gastos y de igual forma para las cuentas de IVA, por ese motivo se puede configurar hasta 4 diferentes cuentas de gasto e IVA.

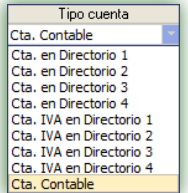

Cuenta contable. Agregar cuenta contable a como esta en el catálogo de cuentas.

Tipo. Seleccionar si la cuenta contable tiene configurado una operación adicional como Normal, Cartera, Banco e IVA.

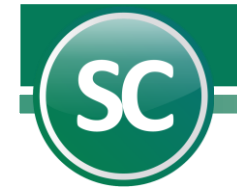

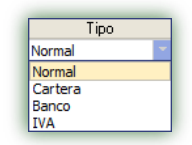

Ejemplo: Normal. En caso de que la cuenta no tenga ninguna operación adicional como: Chequera, Cartera e IVA Recuperación. Cartera. Si nuestra cuenta de clientes y tenemos el módulo de Cartera. Banco. Si se está configurando la cuenta de banco y tenemos el módulo de Cheque póliza. IVA. Si se está configurando la cuenta de IVA Recuperación y contamos con el módulo del DIOT.

Debe. Seleccione la opción que desea tomar del CFDI para colocarlo en el debe tal como: Total (Toma el total del importe del CFDI), SubTotal (Toma el subtotal del importe del CFDI), IVA (Toma el importe del IVA del CFDI), Retención IVA (Toma el importe de la Retención del IVA del CFDI), Retención ISR (Toma el importe de la Retención del ISR del CFDI) e IEPS (Toma el importe del IEPS del CFDI).

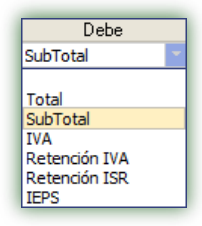

Haber. Seleccione la opción que desea tomar del CFDI para colocarlo en el debe tal como: Total (Toma el total del importe del CFDI), SubTotal (Toma el subtotal del importe del CFDI), IVA (Toma el importe del IVA del CFDI), Retención IVA (Toma el importe de la Retención del IVA del CFDI), Retención ISR (Toma el importe de la Retención del ISR del CFDI) e IEPS (Toma el importe del IEPS del CFDI).

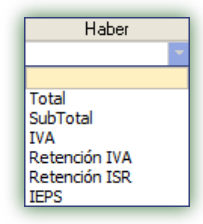

Acumular. En esta opción si usted selecciona la opción Si el sistema acumulara la información de varios CFDI en una sola cuentacontable, pero en el caso que seleccione No el sistema colocara una cuenta por cada CFDI seleccionado.

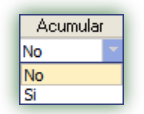

UUID. Al seleccionar que SI, el sistema colocara el UUID en la póliza contable y en el caso de No el sistema no agregara el CFDI.

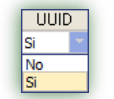

## Ejemplo de generación de póliza en base a CFDI sin acumulación de cuentas.

#### Paso 1.

Generar el archivo de parametros para poliza de gastos de telefono, el cual se configurara en Variables/Editor de pólizas en base a CFDI como se muestra a continuación en la siguiente imagen:

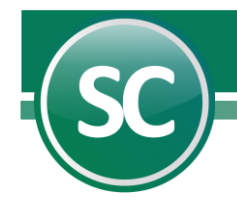

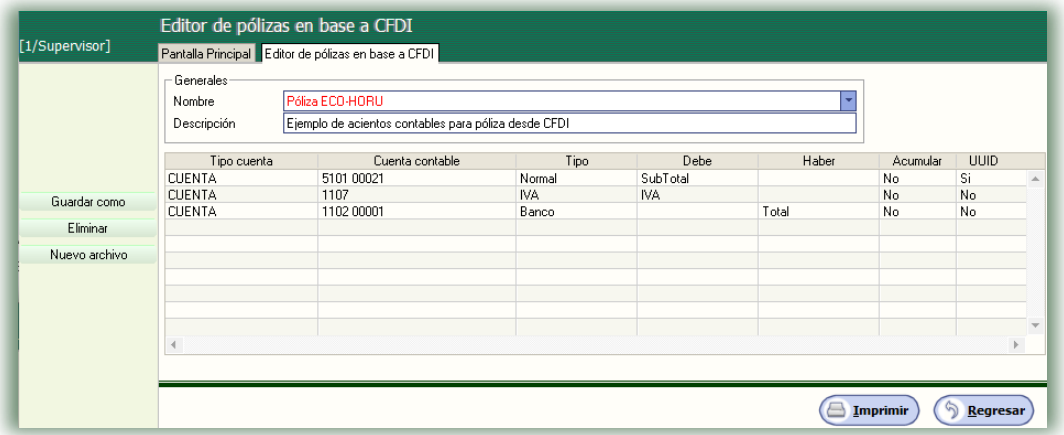

En el Tipo de cuenta seleccionaremos Cta. En Directorio 1 (Previamente se configuro al proveedor con la información de las cuentas contables necesarias para generar la póliza. Ver punto 2). En el Tipo Selecionaremos que es una cuenta normal (Que no es una cta de Cartera, IVA o Banco), en el Debe cargaremos el subtotal del gasto (El sistema localizara la cantidad en el CFDI), que no se va a Acumular esa cuenta de gasto (Significa que si tenemos 2 o mas CFDI selecionados nos hara 2 o mas asientos contables en la misma poliza) y que si coloque el UUID del CFDI unicamente en la cuenta de Gastos (Con esta opción nada mas colocara los CFDI en ese renglon de la cuenta).

#### Paso 2.

No vamos al Menú Diario/Captura de pólizas y seleccionamos en este caso la póliza de Egresos, seleccionamos el número de póliza al colocar el concepto nos aparece un botón en la parte superior izquierda del sistema llamado Pólizas desde CFDI, al seleccionar esta opción el sistema nos abrira una ventana donde seleccionaremos el formato que utilizaremos y por medio de filtros llamaremos los CFDI los cuales vamos leer para tomar la información con la cual crearemos la póliza contable, tambien agregaremos la información del pago en cheque y para eso activamos la opción Cheque como se muestra en la imagen.

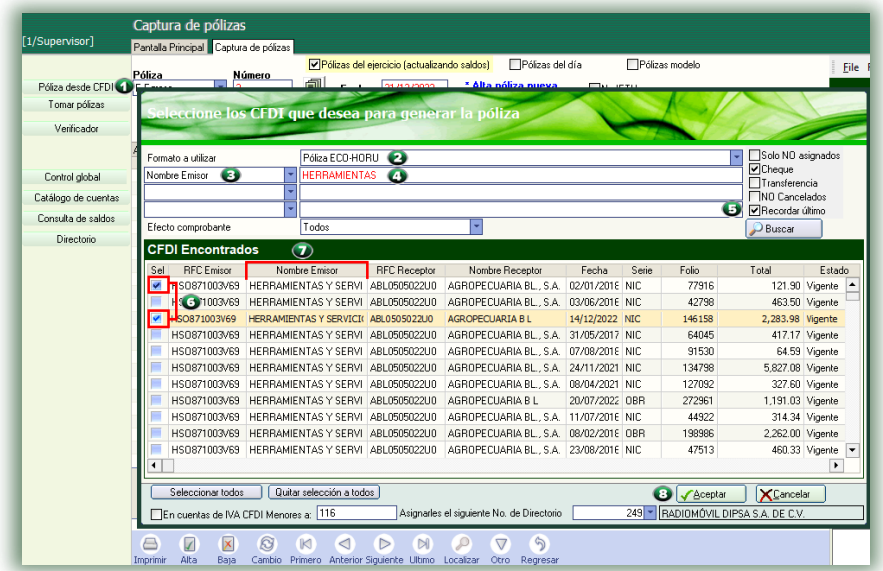

Ya que seleccionamos los CFDI y le damos Aceptar el Sistema de SuperCONTABILIDAD genera la póliza en la cual en la cuenta de gastos el renglon lo pone de color verde indicando que hay uno o varios CFDI ingresado y acumulados, y en la cuenta de IVA nos coloca el

Página **4** de **6**

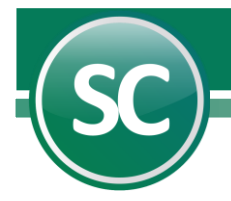

Numero de factura, el IVA a 16%, la fecha de la factura y el número del proveedor. En la cuenta de Bancos el sistema nos coloca el número de cheque y el beneficiario y nos agrega en las transacciones la información del Cheque.

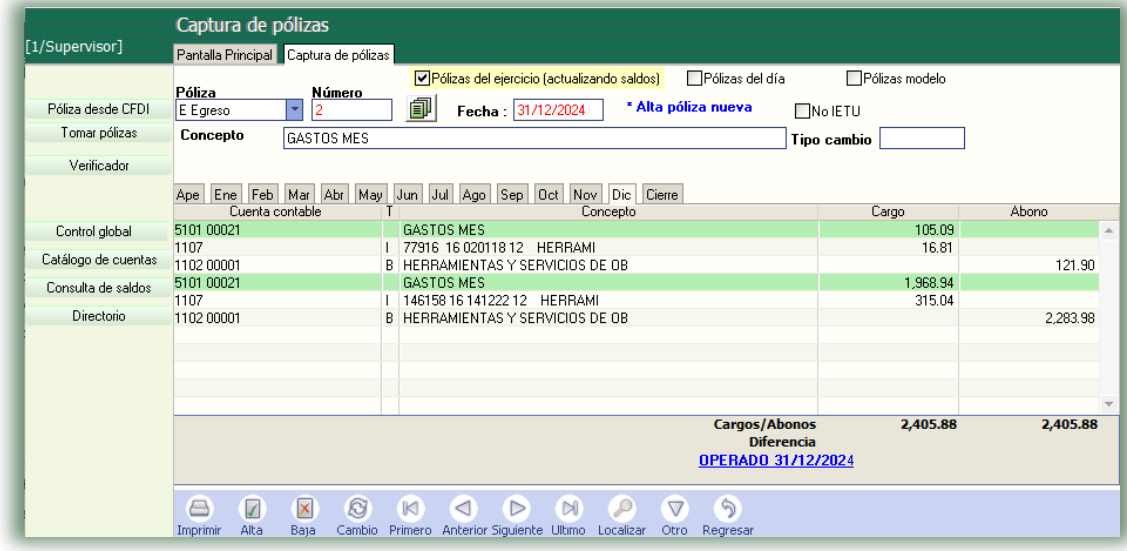

### Ejemplo de generación de póliza en base a CFDI con acumulación de cuentas.

#### Paso 1.

Generar el archivo de parametros para poliza de gastos de mantenimiento en Variables/Editor de pólizas en base a CFDI como se muestra a continuación en la siguiente imagen:

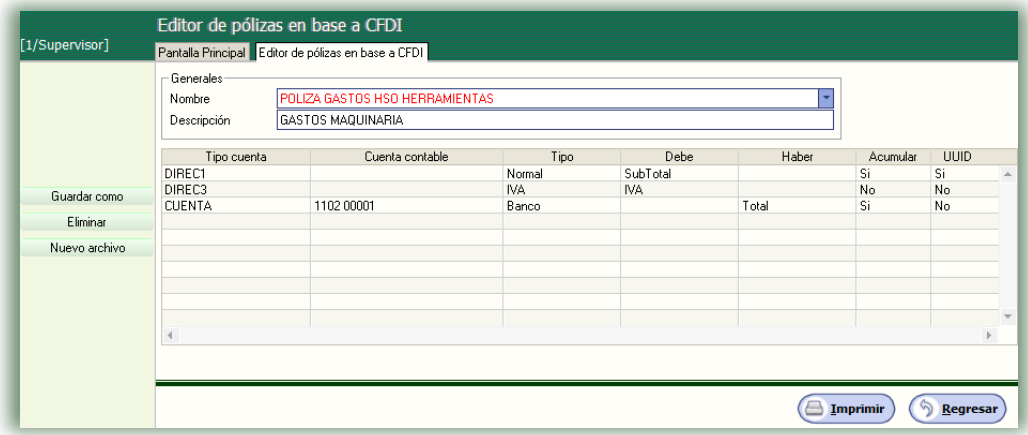

En esta archivo de parámetros le diremos que la cuenta de gasto la tome del Menú Directorio, que es una cuenta normal, que la información va a cargarse en el Debe, que no se va a acumular esa cuenta de gasto y que si coloque el UUID del CFDI.

#### Paso 2.

No vamos al Menú Diario/Captura de pólizas y seleccionamos en este caso la póliza de Egresos, seleccionamos el número de póliza al colocar el concepto nos aparece un botón en la parte superior izquierda del sistema llamado Pólizas desde CFDI, al seleccionar esta opción el sistema nos abrira una ventana donde seleccionaremos el formato que utilizaremos y por medio de filtros llamaremos los CFDI

Página **5** de **6**

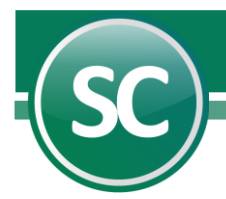

los cuales vamos leer para sacar la información con la cual crearemos la póliza contable, tambien agregaremos la información del pago en cheque y para eso activamos la opción Cheque como se muestra en la imagen.

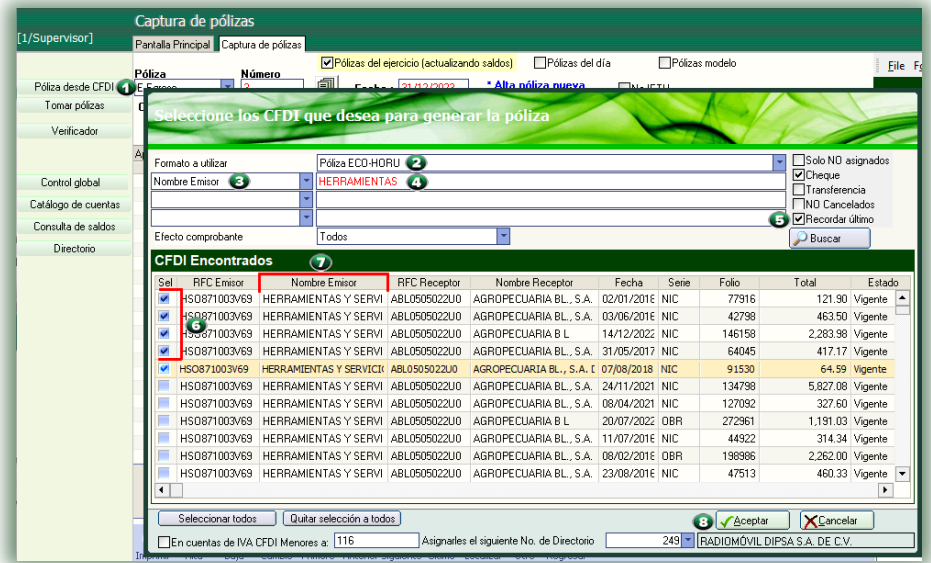

Ya que seleccionamos los CFDI y le damos Aceptar el Sistema de SuperCONTABILIDAD genera la póliza en la cual en la cuenta de gastos el renglon lo pone de color verde indicando que hay un CFDI ingresado, y en la cuenta de IVA nos coloca el Numero de factura, el IVA a 16%, la fecha de la factura y el número del proveedor. En la cuenta de Bancos el sistema nos coloca el número de cheque y el beneficiario y nos agrega en las transacciones la información de la Transferencia. Aplica para todos los tipos de póliza, tanto de diario, egresos e ingresos.

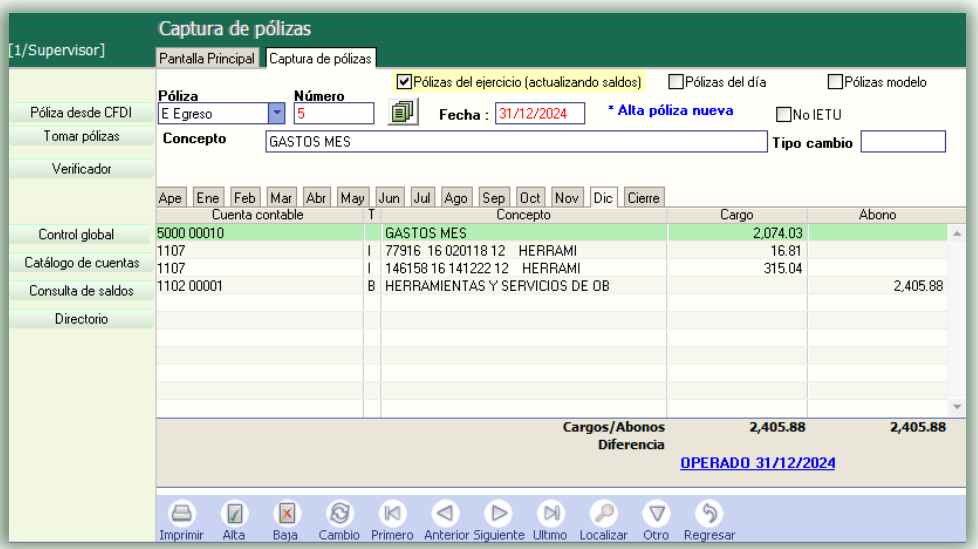